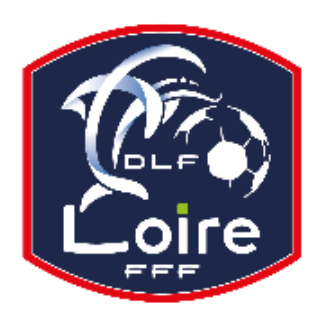

# BULLETIN D'INFORMATION SAISON 2023 / 2024 SECRETARIAT GENERAL

*Délégation du Roannais Tél : 04.77.44.51.90*

**PV N° 9 DU SAMEDI 14/10/2023**

Réunion du 9 octobre 2023

# **AVIS AUX CLUBS**

Dans le cadre du **Centenaire de la Délégation qui sera célébré le vendredi 14 juin 2024**, nous avons le projet d'éditer un livre qui retracerait la vie de notre football.

A cet effet, l'objectif est d'attribuer un espace à chaque club actuel, mais aussi disparu…

Votre contribution pourrait être la suivante :

- L'historique du club
- Les différents présidents
- Les hommes marquants (entraineurs, dirigeants, joueurs, bénévoles)
- Les faits marquants
- Le palmarès
- Une ou deux photos
- Quelques anecdotes

Commencez à y songer, l'idéal étant d'avoir toutes ces infos avant la fin de l'année 2023.

D'avance merci de votre participation !

# **INFORMATION IMPORTANTE POUR LES CLUBS**

### **Comment saisir le résultat d'une rencontre et insérer une feuille de match Pour les Seniors – Critériums – U18 – U15 et U13**

### Sur **« FOOTCLUBS »**

- Dans le menu à gauche, cliquez sur « **Epreuves Championnats et Coupes** » puis sur « **Compétitions Officielles** »

- Une nouvelle page « **compétitions** » s'ouvre, **cliquer** sur « **Rencontres** » dans le menu de gauche

- **Saisir le N° de match** ou **choisir par Epreuve, Poule, Journée et cliquer sur le match**. (N° de match à 8 chiffres indiqué sur la feuille de match éditée sur Footclubs).

### **SAISIR LE RESULTAT**

- Dans le bloc « **Actions sur le match** », cliquez sur le bouton « **Saisir le résultat** », puis saisir le nombre de buts pour les deux équipes. - Une fois le score renseigné, « **cliquez** » sur « **VALIDER LE SCORE** »

- Puis **cliquez** sur « **VALIDER** », tout en bas à droite de la page, pour enregistrer les modifications et pour pouvoir scanner la feuille de match.

**S'il y a un forfait**, **sélectionnez** le forfait pour l'une des équipes, puis **cliquez** sur « **VALIDER** » pour enregistrer le forfait. Dans le cas où le match n'a pas été joué ou qu'il a été arrêté, **cliquez** sur les boutons d'action correspondants. Cliquez sur « **VALIDER** », tout en bas à droite de la page, pour enregistrer l'état du match.

### **INTEGRATION DE LA FEUILLE DE MATCH**

Après avoir validé le score, vous pourrez scanner la feuille de match. **Pour avoir des feuilles de match lisibles, il est préférable de scanner les fichiers en PDF.**

- Dans le bloc « **Documents** », **cliquez sur le « + »**

**- Cocher « feuille de match »**

Allez chercher votre feuille de match scannée, en cliquant sur « **Choisir un fichier » et sélectionnez le document correspondant**. **Cliquez** ensuite sur « **Ajouter** ».

Votre feuille de match est consultable en téléchargement.

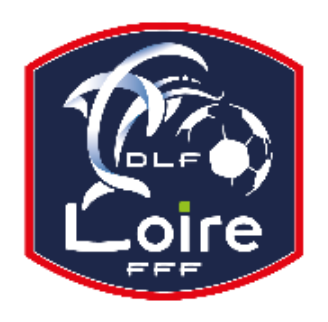

# BULLETIN D'INFORMATION SAISON 2023 / 2024 SECRETARIAT GENERAL

*Délégation du Roannais Tél : 04.77.44.51.90*

Si besoin, vous pouvez procéder de la même façon pour le verso de la feuille de match qui **n'est plus obligatoire, si aucune mention.**

## **Comment éditer les feuilles de match toutes catégories (Seniors à U13)**

#### Sur **« FOOTCLUBS »**

- Dans le menu à gauche, cliquez sur « **Epreuves Autres compétitions** » puis sur « **Editions et extractions** »

- **Choisir** « **Rencontres** »
- Sélectionner : poule, dates
- Choisir « Feuille de match 1 exemplaire PDF » et valider.
- Dans « **travaux demandés** » **éditer** les feuilles de match

#### **FOOTCLUBS INPORTANT - POUR RAPPEL**

Sur **FOOTCLLUBS** : **Organisation** : **Membres du club** :

Les **numéros de téléphone** sont automatiquement basculés en « **non diffusable** ». **Indiquer les numéros de téléphone** sur « **diffusable** » afin que les membres du club soient joignables.

#### **RAPPEL IMPORTANT (FMI) AUX CLUBS**

#### - **NOM D'UTILISATEUR et MOT DE PASSE**

Votre nom d'utilisateur et votre mot de passe personnels que vous avez reçus par email lors de la création de votre compte d'accès personnel.

Cette identification est STRICTEMENT PERSONNELLE et elle ne doit pas être communiquée à un tiers.

Les données que vous saisirez ou modifierez dans « Footclubs » seront associées à votre identifiant pour permettre d'en retrouver à tout moment la source.

#### - **MATCH EN LEVER DE RIDEAU**

Quand deux matchs se suivent, exemple un match à 13h, puis l'autre à 15h sur le même terrain, **deux tablettes doivent OBLIGATOIREMENT** être utilisées.

« Lors de la récupération des rencontres, si un match est « En cours », une fenêtre d'avertissement s'ouvrira. Vous devrez répondre si vous souhaitez écraser les données existantes ou non. »

« Si vous écrasez les données, toutes les informations saisies depuis la dernière récupération seront définitivement perdues » !

#### - **RAPPEL**

Penser à faire une photo de la composition des équipes, si un problème survient avec la FMI, il y a toujours une trace des joueurs en présence.

#### **RECOMMANDATION AUX CLUBS Tablette SAMSUNG**

Pour **l'installation de l'application FMI,** consulter le **PV SECRETARIAT GENERAL du DISTRICT DE LA LOIRE n°35 du SAMEDI 22 AVRIL, saison 2022 – 2023.**

## **CHORALE ROANNE BASKET**

Grâce à un partenariat renouvelé, les licenciés de la Délégation du Roannais de football bénéficient d'un tarif préférentiel sur la billetterie en ligne pour toutes les rencontres de la Chorale de Roanne à la Halle Vacheresse. Ce code promo restera inchangé pour l'ensemble du championnat. Notez-le bien : CHORALE/DELEGFOOT

Les prochaines rencontres :

**- samedi 14 octobre à 18h30, Chorale – Strasbourg.**

**- samedi 28 octobre à 18h30, Chorale – Le Mans**